VMware Horizon 6 6.1

**vmware**®

You can find the most up-to-date technical documentation on the VMware Web site at: https://docs.vmware.com/

The VMware Web site also provides the latest product updates. If you have comments about this documentation, submit your feedback to: [docfeedback@vmware.com](mailto:docfeedback@vmware.com)

Copyright  $^\circ$  2017 VMware, Inc. All rights reserved.  $\overline{\text{Copyright}}$  and trademark information.

**VMware, Inc.** 3401 Hillview Ave. Palo Alto, CA 94304 www.vmware.com

# **Contents**

View User Profile Migration 5

**1** User Profile Migration Overview 7 Best Practices for Running a V1 to V2 Profile Migration 8 Prerequisites for Running the Profile Migration Utility 8 migprofile.exe Command Usage 9 Migration Configuration File 10

[Index 15](#page-14-0)

<span id="page-4-0"></span>View User Profile Migration describes how to use the View profile migration command-line utility to migrate Windows XP user profiles, which support the Windows V1 profile format, to Windows 7, Windows 8 or 8.1, Windows Server 2008 R2, or Windows Server 2012 R2 user profiles, which support the V2 format.

# **Intended Audience**

This information is intended for View administrators who want to migrate V1 profiles on physical computers or virtual machines to V2 profiles in a View environment. The information is written for Windows system administrators who are familiar with XML and the View Persona Management feature.

# <span id="page-6-0"></span>**User Profile Migration Overview**

The standalone command-line utility, migprofile.exe, migrates V1 user profiles, supported by Windows XP, to V2 user profiles, supported by Windows 7, Windows 8 or 8.1, Windows Server 2008 R2, or Windows Server 2012 R2. The utility is intended for users who are migrating from Windows XP computers in any physical or virtual environment to Windows 7, Windows 8 or 8.1, Windows Server 2008 R2, or Windows Server 2012 R2 virtual machines in a View environment.

**IMPORTANT** View Agent 6.1 and later releases do not support Windows XP and Windows Vista desktops. View Agent 6.0.2 is the last View release that supports these guest operating systems. Customers who have an extended support agreement with Microsoft for Windows XP and Vista, and an extended support agreement with VMware for these guest operating systems, can deploy the View Agent 6.0.2 version of their Windows XP and Vista desktops with View Connection Server 6.1.

With the View user profile migration utility, you can perform an important task in a migration from a legacy Windows XP desktop deployment to a desktop deployment that will continue to be supported in future View releases.

After you migrate the user profiles, the View Persona Management feature integrates the V2 profiles on the View machines. When users log in to their new desktops, they are presented with the same personal settings and data that they used on Windows XP.

You can migrate V1 profiles from the following source locations:

Remote profile repository on a CIFS network share.

The utility can migrate multiple remote V1 profiles to V2 profiles on the same CIFS network share or a different CIFS share.

 $\blacksquare$  User's local V1 profile on a Windows XP computer.

The utility can migrate a single local profile on a computer. To migrate multiple users' local profiles, you can write a script that directs the utility to execute in batch mode.

The source Windows XP environment can comprise physical computers or virtual machines. The source environment does not have to be configured with a remote profile management solution such as View Persona Management or Windows roaming profiles. If no remote profile management solution is in place, you must specify users' local V1 profiles as the source profile paths.

The profile migration utility has the following features:

- The destination of the migrated V2 profiles must be a remote profile repository that resides on a CIFS network share. In View, this CIFS path must be configured as the View Persona Management remote profile repository.
- n You run the migration tool as a standalone utility. View components do not have to be running during a profile migration.

<span id="page-7-0"></span>■ The migration utility performs a one-time migration of user profile data and registry settings.

The utility does not merge V1 and V2 profiles after the V2 profiles are created. If users continue to use their Windows XP computers after the migration, the new V1 profile data that is generated on their legacy computers remains separate from the migrated V2 profiles.

You can control the source and destination of the migration, and specify which folders and registry keys to migrate, by using command-line arguments and configuring settings in a migration configuration file.

This chapter includes the following topics:

- "Best Practices for Running a V1 to V2 Profile Migration," on page 8
- "Prerequisites for Running the Profile Migration Utility," on page 8
- "migprofile.exe Command Usage," on page 9
- "Migration Configuration File," on page 10

# **Best Practices for Running a V1 to V2 Profile Migration**

Following best practices ensures the success of a profile migration.

In View, configure Windows 7, Windows 8 or 8.1, Windows Server 2008 R2, or Windows Server 2012 R2 desktop pools for your users before you begin the profile migration. Configure View Persona Management for the desktop pools.

In particular, configure a CIFS network share as the View Persona Management remote profile repository. The CIFS network share will be the destination path in the migration.

- n In general, run the migration utility on a Windows 7 or later 32-bit system, because most V1 profiles are 32-bit.
- n If you can, run the migration utility on the same template or virtual machine image that the destination View desktop pool will use. Folders and files in the base image's default profile are then migrated to the V2 user profiles.
- If a user must continue to use the legacy Windows XP system after a migration, configure redirected folders for both the legacy Windows XP system and the Windows 7, Windows 8 or 8.1, Windows Server 2008 R2, or Windows Server 2012 R2 View machine. This approach allows the user to access files from both systems.

# **Prerequisites for Running the Profile Migration Utility**

Before you run the migprofile.exe utility, verify that your legacy and destination environments satisfy specific prerequisites.

- Run the migration utility on a Windows 7, Windows 8 or 8.1, Windows Server 2008 R2, or Windows Server 2012 R2 physical computer or virtual machine.
- Log in to the system as a local administrator.
- n Verify that the system on which you run the utility has network access to the CIFS network shares that contain the source V1 path and destination V2 path.
- n Verify that the user account that runs the utility is a local administrator on the destination CIFS network share.
- If the user account that runs the utility does not have full ownership of the user profiles that are migrated, specify the /takeownership option with the utility.

This option passes ownership of the user profile folders to the utility during the migration. Ownership is returned to the users after the migration is completed.

<span id="page-8-0"></span>**n** Ensure that the users whose profiles are being migrated are not logged in to their Windows XP systems when you initiate the migration.

If a user is in an active session during the migration, the migration might fail.

n Ensure that users do not start using their Windows 7, Windows 8 or 8.1, Windows Server 2008 R2, or Windows Server 2012 R2 desktops before the migration is completed.

When users start using their View desktops, View Persona Management creates V2 profiles for the users. If a V2 profile already exists before the migration runs, the utility leaves the existing V2 profile in place and does not migrate the legacy V1 profile.

# **migprofile.exe Command Usage**

The syntax of the migprofile.exe command controls the migration of V1 profiles to V2 profiles.

When you install View Agent with the View Persona Management setup option on a virtual machine, the migprofile.exe utility is installed in the *install\_directory*\VMware\VMware View\Agent\bin directory.

When you install the standalone View Persona Management software on a system, the migprofile.exe utility is installed in the *install\_directory*\VMware\VMware View\Persona Management directory.

From a Windows command prompt, use the following syntax for the migprofile.exe command:

migprofile.exe [/s:*source\_path*] [/t:*target\_path*] [/r-:] [/takeownership] [*config\_file*]

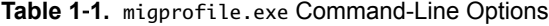

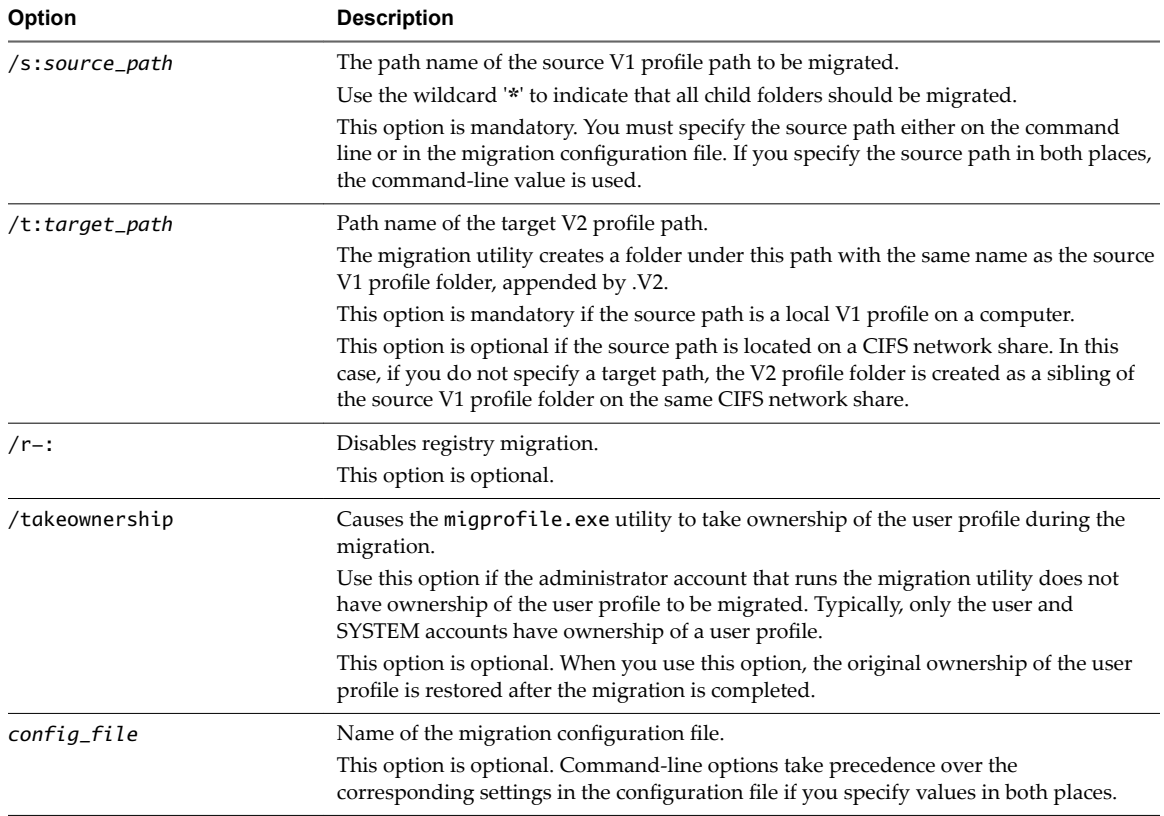

# <span id="page-9-0"></span>**migprofile.exe Command-Line Examples**

The following example migrates all V1 user profiles under the  $\left\{\right\}$  le01\profiles folder to the same location. V2 user profiles are created with . V2 appended to each user's root folder name. The utility takes ownership of the user profiles during the migration:

migprofile.exe /s:\\file01\profiles\\* /takeownership

The following example uses the migration settings that are specified in the migconfig.xml file:

migprofile.exe migconfig.xml

The following example migrates the V1 profile for the user ts115 on the computer devvm-winxp to the remote path \\file01\profiles. The utility takes ownership of the user profiles during the migration:

```
migprofile.exe /s:\\devvm-winxp\c$\documents and settings\ts115
  /t:\\file01\profiles\ /takeownership
```
# **Migration Configuration File**

You can specify a migration configuration file as a command-line option with the profile migration command. In the configuration file, you can specify settings such as the source and target profile locations, which are passed to the profile migration utility at runtime.

The migration configuration file is optional. You can override settings that you specify in the configuration file by typing the corresponding command-line options.

# **Migration Configuration File Format**

The migration configuration file is in XML format, which makes the file easy to read, edit, and extend. For definitions of the settings, see "Migration Configuration File Settings," on page 11.

```
<migconfig takeownership="takeownership_value">
```

```
 <!-- specify the source V1 profiles to be migrated -->
 <source>
   <!-- specify the location of user profiles to be migrated -->
   <profilepath>source_profile_path</profilepath>
 </source>
 <!-- specify the target destination of converted V2 profiles -->
 <target>
   <profilepath>target_profile_path</profilepath>
 </target>
 <!-- specify other profile migration settings -->
 <migration>
   <!-- migration settings for profile folders and files -->
   <profile>
     <!-- by default, all top-level profile folders are included -->
     <!-- except 'Cache', 'History', & 'Local AppData' -->
     <includeolders>included_profile_folders</includefolders>
     <excludefolders>excluded_profile_folders</excludefolders>
   </profile>
   <!-- migration settings for profile registry hive -->
   <registry [disabled="1"]>
```

```
 <!-- by default, no registry keys are converted -->
  <includekeys>included_registry_keys</includekeys>
  <excludekeys>excluded_registry_keys</excludekeys>
 </registry>
```
</migration>

</migconfig>

## **Migration Configuration File Settings**

In the migration configuration file, you can specify settings that control the profile migration. Some settings correspond to the migprofile.exe command-line options. Additional settings let you configure other aspects of a migration.

For example, you can specify folders to include or exclude and registry keys to include or exclude.

### **Take Ownership of the User Profile**

Set the takeownership setting to "1" to cause the migprofile.exe utility to take ownership of the user profile during the migration. Use the following format:

```
<migconfig takeownership="1">
```
 ... ...

</migconfig>

If you do not specify this setting, the value defaults to "0", which turns off the takeownership behavior.

### **Source V1 Profile Path**

Use the *source\_profile\_path* setting to specify the path name of the source V1 profile path to be migrated:

```
<source>
  <profilepath>source_profile_path</profilepath>
</source>
```
If you do not specify the source profile path in a command-line option, you must specify this setting in the migration configuration file. You can specify a single user's profile path or use the \* wildcard to migrate all profiles under a folder.

The following example specifies a single remote user profile:

```
<source>
```
<profilepath>\\file01\profiles\ts115</profilepath>

```
</source>
```
The following example specifies a single user's local profile on an existing machine:

```
<source>
```

```
 <profilepath>\\devvm-winxp\c$\documents and settings\ts115</profilepath>
</source>
```
The following example specifies all remote user profiles under a remote shared folder:

```
<source>
  <profilepath>\\file01\profiles\*</profilepath>
</source>
```
# <span id="page-11-0"></span>**Target V2 Profile Path**

Use the *target\_profile\_path* setting to specify the path name of the target V2 profile after the migration:

<target> <profilepath>*target\_profile\_path*</profilepath> </target>

The utility appends . V2 to the root folder name of the target V2 profile.

# **Folders to Include**

Use the *included\_profile\_folders* setting to list the V1 profile folders to include in the migration.

By default, all top-level shell folders except Cache, History, and Local AppData are migrated. If you use this setting, only the specified folders are migrated.

Format this setting as a comma-separated list. To specify folders, use the folder identifiers shown in Table 1-2. Do not use folder names.

The following example specifies the My Documents, Desktop, Start Menu, and Network Neighborhood folders to migrate:

<includefolders>Personal, Desktop, Start Menu, NetHood</includefolders>

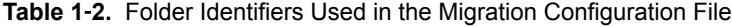

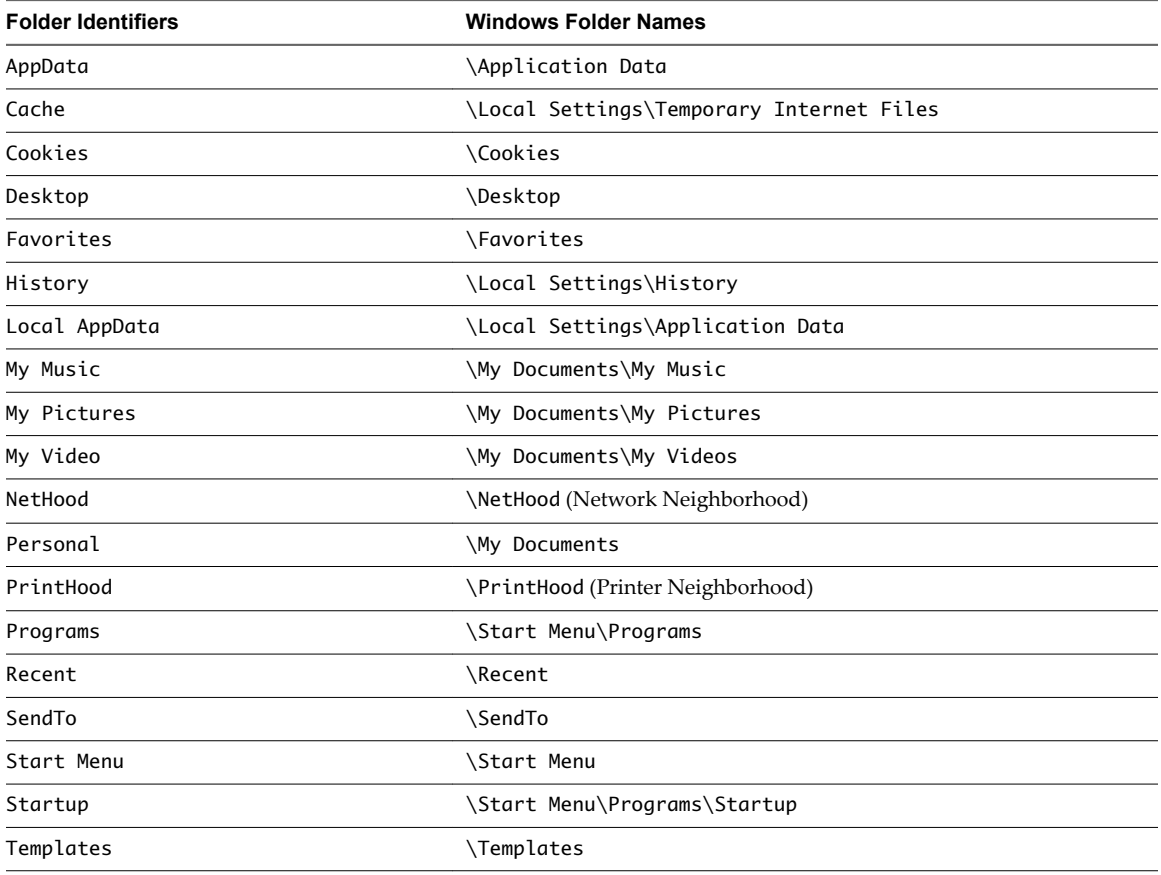

### <span id="page-12-0"></span>**Folders to Exclude**

Use the *excluded\_profile\_folders* setting to list the V1 profile folders to exclude from the migration. This list can exclude folders that are included by default and folders that reside under folders in the *included\_profile\_folders* list.

Format this setting as a comma-separated list. To specify folders, use the folder identifiers shown in [Table 1-2](#page-11-0). Do not use folder names.

The following example specifies the My Documents and My Pictures folders to exclude from migration:

<excludefolders>Personal, My Pictures</excludefolders>

### **Disable Registry Migration**

To disable registry migration, set the optional disabled setting to "1". Use the following format:

```
<registry disabled="1">
</registry>
```
#### **Registry Keys to Include**

Use the *included\_registry\_keys* setting to list registry keys to include in the migration.

By default, the all registry keys in the user registry hive are migrated to the V2 profile. If you use this setting, only the specified registry keys are migrated.

Format this setting as a comma-separated list. To specify registry keys, use the following key identifiers:

- Console
- Control Panel
- Identities
- Keyboard Layout
- Printers
- Software
- System

The following example specifies the Console and System keys:

<includekeys>Console, System</includekeys>

#### **Registry Keys to Exclude**

Use the *excluded\_registry\_keys* setting to list registry keys to exclude from the migration. You can exclude keys that are included by default, keys that reside within the *included\_registry\_keys* list, and subkeys of toplevel keys.

Format this setting as a comma-separated list. To specify registry keys, use the key identifiers shown in "Registry Keys to Include," on page 13.

### **Example Migration Configuration Files**

You can control a migration by editing settings in a migration configuration file.

#### **Example: Migrating from a Remote Profile Path**

The following example file converts all remote V1 profiles that reside under the \\file01\profiles folder to V2 profiles in the same location.

The migrated V2 profiles use the same user names as the V1 profiles. A  $\cdot$ V2 extension is appended to the users' root folders. All folders except Local Settings are migrated. User registry keys are migrated.

```
<migconfig version = "0.1">
  <!-- specify the source V1 profiles to be migrated -->
  <source>
    <!-- specify the location of user profiles to be migrated -->
     <profilepath>\\file01\profiles\*</profilepath>
  </source>
  <!-- specify the target destination of converted V2 profiles -->
  <target> 
     <profilepath>\\file01\profiles</profilepath>
  </target>
```
</migconfig>

#### **Example: Migrating from a User's Local Profile**

The following example file converts a local V1 profile for the user ts115. The utility migrates the local profile on the machine devvm-winxp to a remote V2 profile under the  $\ifmmode\ifmmode\else\else\else\fi\fi\$ 

Only files from the My Documents, Desktop, and Start Menu profile folders are migrated. The user's registry keys are migrated.

```
<migconfig version = "0.1">
  <!-- specify the source V1 profiles to be migrated -->
  <source>
     <!-- specify the location of user profiles to be migrated -->
     <profilepath>\\devvm-winxp\c$\documents and settings\ts115</profilepath>
  </source>
  <!-- specify the target destination of converted V2 profiles -->
  <target> 
     <profilepath>\\file01\profiles</profilepath>
  </target>
  <!-- specify other profile migration settings --> 
  <migration>
     <!-- migration settings for profile folders and files -->
     <profile>
       <!-- by default, all top-level profile folders are included -->
       <!-- except 'Cache', 'History', and 'Local AppData' --> 
       <includefolders>Personal, Desktop, Start Menu</includefolders> 
     </profile>
  </migration>
```
</migconfig>

# <span id="page-14-0"></span>**Index**

# **M**

migprofile.exe command usage **[9](#page-8-0)** syntax **[9](#page-8-0)** migprofile.exe utility, prerequisites **[8](#page-7-0)**

# **V**

V1 to V2 migration best practices **[8](#page-7-0)** configuration file **[10](#page-9-0)** configuration file settings **[11](#page-10-0)** example configuration files **[13](#page-12-0)** overview **[7](#page-6-0)** View persona management **[5](#page-4-0)**